# **SHARPEN PROJECTS 2**

User manual

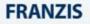

# Contents

| Activation                                  | 4  |
|---------------------------------------------|----|
| 1. Highlights                               | 6  |
| 2. Photos Done Quickly                      | 11 |
| 3. The Start Screen                         | 13 |
| 4. The Work Area                            | 14 |
| 5. Menu bar                                 | 16 |
| 5.1 File                                    | 16 |
| 5.2 Edit                                    |    |
| 5.3 View                                    | 19 |
| 5.4 Extra                                   | 21 |
| 5.5 Addons                                  |    |
| 5.6 Information                             |    |
| 6. Toolbars                                 |    |
| 7. Importing Image Material                 |    |
| 8. Image Optimisation                       |    |
| 8.1 Point of Interest                       |    |
| 8.2 Adjust Sharpness                        |    |
| 8.3 Automatic Processing                    |    |
| 8.4 Sharpness Colour Space                  | 40 |
| 8.5 Photographic Settings                   |    |
| 9. Granulation                              |    |
| 10. Local Adjustments and Selective Drawing |    |

| 11. Scratch and Sensor Errors               | . 58 |
|---------------------------------------------|------|
| 12. Further Options                         | . 62 |
| 13. Workflow                                | . 64 |
| 14. Selecting and Saving Sections of Images | . 67 |
| 15. Keyboard Shortcuts                      | . 69 |

# Activation

Upon starting *SHARPEN projects 2018* for the first time, you will be prompted to activate the program. Proceed as follows:

Install SHARPEN projects 2018 as described by the installation wizard.

Input your serial number. For the box version, this can be found on the accompanying booklet. If you have chosen to download the program, you will have received the serial number by email directly following your purchase.

| SHARPEN projects 2                                    | ?     |
|-------------------------------------------------------|-------|
| 30 days remaining.                                    |       |
| Serial Number:                                        |       |
| Please enter your serial number and click "Activate". |       |
| Activate now                                          | Later |

Finally, click on the "Activate" button. The software has now been successfully activated!

Note: SHARPEN projects 2018 can be installed on up to two computers using the same serial number.

A second serial number is not necessary. When installing the program on a second device, simply enter the serial number again and press "Activate".

# **Details for activation - MAC**

| 30 days remaining.                                    |       |
|-------------------------------------------------------|-------|
| Serial Number:                                        |       |
| Please enter your serial number and click "Activate". |       |
| Activate                                              | Later |

Upon starting *SHARPEN projects 2018* for the first time, you will be prompted to activate the program. Proceed as follows:

Install SHARPEN projects 2018 as described by the installation wizard.

Input your serial number. For the box version, this can be found on the accompanying booklet. If you have chosen to download the program, you will have received the serial number by email directly following your purchase.

Finally, click on the "Activate" button. The software has now been successfully activated!

# 1. Highlights

**SHARPEN projects 2018** offers many new features. Here is an overview of some of the most important program highlights:

- ✓ Smart-Kernel-PSF in the blur adjustment: automatic protection from stronger blurriness
- ✓ Natural grain engine: free adjustable natural & fractal corn
- ✓ Theme-specific prepared presets: optimal preparation of the images in specific theme situations e.g. macro-image, soft areas, contours etc.
- Integrated print function: automatic image centralising and scaling according to the print medium included
- ✓ New effects and functions in selective drawing
  - Red eye correction
  - Soft skin
  - Increase/ decrease contrast
  - Image composing of up to 4 images with level calculation methods
  - o Create a mask out of a chosen colour in real-time

- ✓ New comparison windows with magnifier

✓ HD colour protection: colour and colour edges are calculated specifically so that a clearly better result image is created

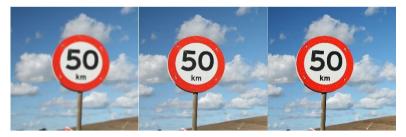

The colour drawing at the edge of the sign has become more realistic.

### ✓ Two different quality modes:

- Balanced (100x100 pixel blur analysis)
- Pro (250x250 pixel blur analysis)

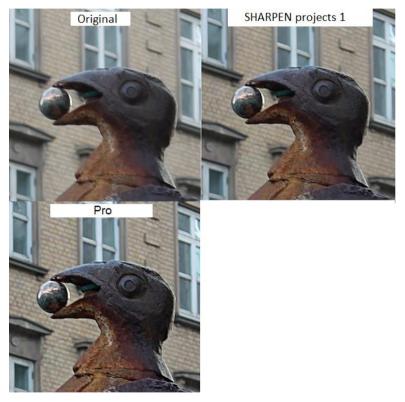

# Other new functions:

- ✓ Result image in the clipboard: in the file menu there is a new function "image in clipboard" (shortcut: Ctrg + C)
- ✓ Blur correction was made 41% faster
- A new function was created for setting back the interface in menu extra
- The mask colours in selective drawing were adapted and are now better balanced in their brightness and colour saturation
- ✓ The progress bar in the entire program was revised so that there is now a more exact distribution of the progress being made
- The file extension that had been added to the file names of batch processing can now be switched off
- In selective drawing the different masks will now include individual brush parameters with adapted standard values
- The global softness function in selective drawing adapts itself automatically to the image size
- ✓ 16-Bit and 32-Bit image file formats support now the maximum image resolution of 714 Megapixels
- In composing mode of selective drawing there are mirroring functions available for the source image

- In settings the automatic storage can be adjusted to be with or without image cutting
- ✓ The file path in the status bar underneath the image will now be reduced, so that all displays can remain visible

# New camera RAW formats:

- BlackMagic URSA Mini 4k, URSA Mini 4.6k, URSA Mini Pro 4.6k
- ✓ Canon PowerShot G9 X Mark II, EOS 6D Mark II, 77D, 200D, 800D, EOS M6
- ✓ FujiFilm X-A3, X-A10
- ✓ GITUP GIT2P
- ✓ Leica TL2
- ✓ Nikon D7500
- ✓ Olympus TG-5
- ✓ OnePlus A5000
- ✓ Panasonic DC-GH5, DC-ZS70 (DC-TZ90/91/92, DC-T93)
- ✓ PARROT Bebop 2, Bebop Drone
- ✓ Pentax KP
- ✓ Sony A9
- ✓ Yi M1
- ✓ YUNEEC CGO3, CGO3P

# 2. Photos Done Quickly

You can obtain a finished image in just four clicks with *Sharpen projects* **2018**:

1. Load images

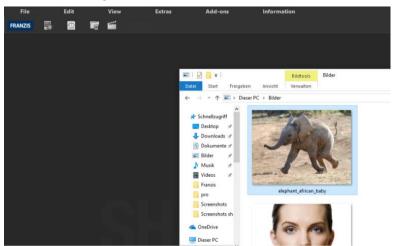

You can simply Drag & Drop your images onto the start screen.

2. Post-Processing Preset Selection

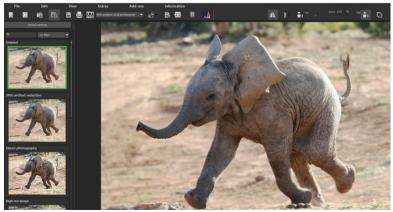

3. Click on "set automatically"

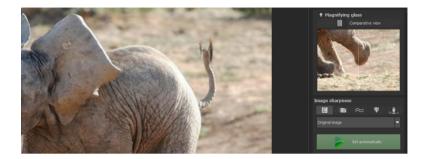

### 4. Select Image Detail and Save

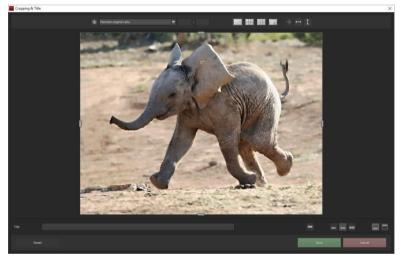

# 3. The Start Screen

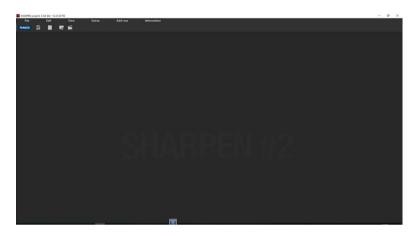

The start screen of **Sharpen projects 2018** is simply built.

At the top edge of the screen you will find the main menu as well as a tool bar. The tool bar contains the following functions (from left to right):

| 0 | Image data browser |   |
|---|--------------------|---|
| 0 | Timeline browser   | 0 |
| 0 | Upload image       | F |
| 0 | Open project       |   |

Image data can be dragged and dropped onto the screen. Then the image data is uploaded automatically.

# 4. The Work Area

As soon as an image file was uploaded into the program, the work area will open.

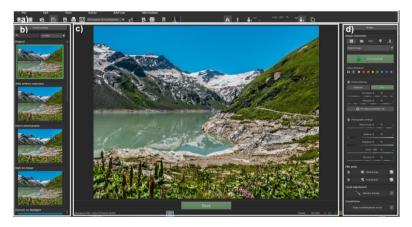

This area is divided into four main sections:

- a) Menu and toolbar (top)
- b) Different image suggestions for the photo (left)
- c) Image area (centre)
- d) Denoising and export mode (right)

The areas a), b) and d) can be taken out of the interface and attached to a different area or dropped into a different display.

In area a) simply click on the dotted line on the very left of the bar, then hold down the mouse button to pull.

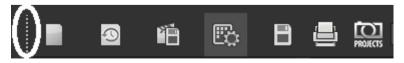

The areas b) and d) can be dragged away from the above areas via clicking and holding down the mouse button.

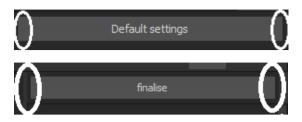

To reset the work area to its original state, choose in the menu  $\ensuremath{\textit{view}}$  and then  $\ensuremath{\textit{reset screen}}$ .

# 5. Menu bar

## 5.1 File

|    | File        | Edit                  | View      | Extras | Add-ons | Information |
|----|-------------|-----------------------|-----------|--------|---------|-------------|
|    | Start       |                       | Ctrl+N    |        |         |             |
| T7 | Upload in   | nage                  | Ctrl+Shif | t+O    |         |             |
|    | lmage da    | ta browser            |           |        |         |             |
| 0  | History v   | ewer                  |           |        |         |             |
| B  | Save final  | image                 | Ctrl+S    |        |         |             |
| ∎₿ | Open fina   | l image in external p | orogram   | Þ      |         |             |
| ٢  | Print final | image                 | Ctrl+D    |        |         |             |
| Ê  | Final imag  | je into clipboard     | Ctrl+C    |        |         |             |
| ű  | Projects    |                       |           | ×      |         |             |
| 0  | Exit        |                       | Ctrl+F4   |        |         |             |
|    |             |                       |           |        |         |             |

#### File $\rightarrow$ Start

When you are finished with the editing of an image or you want to close the current image, simply click on **Start** (or **Ctrg + N**) to close.

#### File $\rightarrow$ Upload Image...

To open an image click on **upload image** (or **Ctrg + Shift + O**) ... to find the edited images.

File  $\rightarrow$  Image Data Browser...

Here you can display all of the images in a folder. With one click on the switch "include all subdirectories", you activate the recursive search for all the image data in the specified source folder. File  $\rightarrow$  History Browser ...

Click here to receive an overview of your projects so that you can choose between them. If you want to open an image, just double click on it.

File  $\rightarrow$  Save Final Image...

When you are happy with the image and you want to save it, simply click on **save** final image (or Ctrg + S) ...

File  $\rightarrow$  Open Final Image In External Program

If you want to edit the current image in a different image editing program, you will not have to leave *Sharpen projects 2018*. Simply click on open final image in external program.

File  $\rightarrow$  Print Final Image ... 📒

Click here if you want to print the current image. The image will be automatically centralised and the print medium scaled to size.

File  $\rightarrow$  Final Image Into Clipboard....

The current image will be copied into the clipboard. You can add the image to other programs as well.

 $File \rightarrow Projects \dots$ 

If you have already started a project with *Sharpen projects 2018* and you want to continue to work on the project, open this file by clicking on projects...

File  $\rightarrow$  (Exit)

Click on exit (or Ctrg + F4) to close *Sharpen projects 2018*.

# 5.2 Edit

| File    | Edit          | View      | Extras | Add-ons | Information |
|---------|---------------|-----------|--------|---------|-------------|
| FRANZIS | 🛛 🔀 Post-proc | essing F7 |        |         |             |
|         | •             |           |        |         |             |
|         |               |           |        |         |             |
|         |               |           |        |         |             |
|         |               |           |        |         |             |

### Edit $\rightarrow$ Post-Processing

As soon as you have edited an image or removed the noise, you will find yourself in the post-processing mode.

# 5.3 View

| File    | Edit |             | View         | Extras               | Add-ons  | Information |
|---------|------|-------------|--------------|----------------------|----------|-------------|
| , riie  | Ealt |             | view         | Extras               | Add-ons  | information |
| FRANZIS | 0    |             | Exif inform  | ation window         | Ctrl+E   |             |
|         |      |             | Histogram    |                      | Ctrl+H   |             |
|         |      | <b>آس</b> م | Full screen  | view on/off          | Ctrl+F   |             |
|         |      |             | Interface st | yle (dark grey)      |          |             |
|         |      | A           | Font size    |                      |          | •           |
|         |      | F           | Frame colo   | our: grey card -> au | Itomatic |             |
|         |      | ¢           | Restore wi   | ndow defaults        |          |             |
|         |      |             |              |                      |          |             |

### View $\rightarrow$ EXIF Information Window **[2]**

Shows you (if available) all EXIF information of an image file e.g. place, camera type, exposure time and time.

#### View $\rightarrow$ Histogram

The histogram shows you compactly the **information of exposure distribution** in a photograph. That way you can quickly identify if a photo is over- or underexposed.

#### View → Full Screen View On/Off

If you feel like you are being distracted by the task bar, you can simply click on **full** screen view on/off to switch into full screen.

View  $\rightarrow$  Interface-Style.. (dark grey)

You can change the colour scheme of *Sharpen projects 2018* by clicking on **Inteface-Style**. The currently used colour scheme will be displayed in brackets.

### View $\rightarrow$ Font Size ...

You can change the size of the font between small, standard and large.

View  $\rightarrow$  Frame Colour: Grey Card  $\rightarrow$  automatic

When you click on **frame colour: grey card**  $\rightarrow$  **automatic**, the program will take the average frame colour of your image and will use it as your frame.

View  $\rightarrow$  Restore Window defaults  $\checkmark$ 

Resets the current window back to its original size.

### 5.4 Extra

| File    | Edit |   | View |     | Extras A              | dd-ons    | Information |
|---------|------|---|------|-----|-----------------------|-----------|-------------|
| FRANZIS | 9    | 6 |      | ى ي | Batch processing      | Ctrl+B    |             |
|         |      |   |      | S   | Preparing image       |           |             |
|         |      |   |      | 6   | Benchmark             |           |             |
|         |      |   |      | °   | <sup>8</sup> Settings | Ctrl+P    |             |
|         |      |   |      | •   | Reset                 | +         |             |
|         |      |   |      | B   | Create restore point  | t Shift+Z |             |
|         |      |   |      | DE  | Timeline              | Ctrl+T    |             |
|         |      |   |      |     |                       |           |             |

Extra  $\rightarrow$  Image Preparation...  $\bigotimes$ 

#### Colour space conversion:

Here advanced users can decide the colour space of an image. Since most of the monitors can only display the sRGB colour space, you should only change the colour space when it is absolutely necessary.

#### White balance:

With white balance you can correct colour faults that were created for example through warm room lighting.

#### **RAW-Options:**

This area controls how RAW image files are treated.

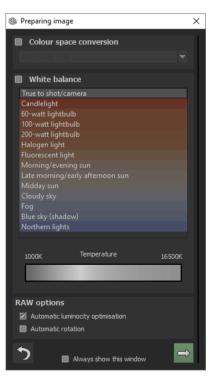

#### Extra $\rightarrow$ Benchmark

If you want to know how fast your PC photos are being denoised, then use **Benchmark**. The program will render five different images in real time and you will receive at the end an evaluation via a five star scale.

### Extra $\rightarrow$ Settings... (Ctrg + P) $_{\odot}^{\circ}$

Here you will find many different types of setting options so that you can adapt SHARPEN projects 2018 to your own wishes.

| ⊕® Settings                                         |                                                                                           | ×      |
|-----------------------------------------------------|-------------------------------------------------------------------------------------------|--------|
| Program Export Save formats Aut<br>Program location | omatic                                                                                    |        |
| Projects                                            |                                                                                           |        |
| Single images                                       |                                                                                           |        |
| Final images                                        |                                                                                           |        |
| Language / Langue / Sprac                           | he                                                                                        |        |
| Display language                                    | (EN) English  The program needs to be restarted to take effect.                           |        |
| Accelerate GPU                                      |                                                                                           |        |
| Tooltips<br>Display tooltips                        |                                                                                           |        |
| Progress bar<br>Progress bar:                       | Always show 🔻                                                                             |        |
| Projects                                            |                                                                                           |        |
| Compression                                         | off Level 1 high                                                                          |        |
| Undo<br>Undo saving                                 | 29 Save undo steps in projects<br>maximum undo steps unlimited 		 minimum free disk space | 45GB ÷ |
| <b>ٹ</b>                                            | OK Cancel                                                                                 | Apply  |

#### Program: Program path

Here you can decide in which folders your projects, individual images and result images will be saved.

#### Program: Language

Here you can convert *Sharpen projects 2018* to be in German, English or French.

#### **Program: Tooltips**

When you hover for a longer period of time over a specific tool or menu point with your mouse, a text will appear explaining the function of that tool. This is called Tooltip. Here you can deactivate Tooltip.

#### Program: Progress Bar

When you use functions of *Sharpen projects 2018* that require more processing capacity, the progress will be displayed with the help of a progress bar. Here you can adjust, when and if the progress bar should be displayed.

#### **Program: Projects**

With the compression level you decide how much storage space is required for your projects or in other words how fast you want your projects to be stored. A lower level saves the projects faster, a higher level reduces the amount of storage space you have on your hard disc.

#### Program: Undo

With the option "save undo levels in projects", you can save all undo levels within the project file. The undo-levels will then be completely reproduced when the file is opened. This creates though a significantly larger project file.

#### Export

| w <sup>≇</sup> Settings          |                      |   |                               | ×               |
|----------------------------------|----------------------|---|-------------------------------|-----------------|
| Program Export Save formats Auto | matic                |   |                               |                 |
| External programs                |                      |   |                               |                 |
| Export formats:                  | TIFF 16-Bit (*.tiff) | - | Save exported files under the | e original path |
| File-Prefix:                     | File-Suffix:         |   | -> File name_SHARPEN proj     | jects.tiff      |
| 🗹 External image processing      |                      |   |                               |                 |
| ■ Adobe Photoshop™               |                      |   |                               |                 |
| ■ Adobe Lightroom <sup>™</sup>   |                      |   |                               |                 |
| ■ Adobe Photoshop Elements™      |                      |   |                               |                 |

#### External Programs

Here you can choose in which format *Sharpen projects 2018* will export images to external programs. You can specify as well which programs should be used for external image editing.

Navigate to the file in which the function is installed and select it.

#### Saving formats

| ⊕ <sup>®</sup> Settings |                   |                     |                    | × |
|-------------------------|-------------------|---------------------|--------------------|---|
| Program Export Save     | formats Automatic |                     |                    |   |
| Jpg / Jpeg              |                   |                     |                    |   |
| Small file              | Quality 95 % high | Optimal compression | Save progressively |   |
| Tif / Tiff              |                   |                     |                    |   |
| Compression             | LZW method        |                     |                    |   |
| Png                     |                   |                     |                    |   |
| Compression             | Normal            | -                   | Interlaced         |   |

#### Jpg

Jpg or Jpeg is the most common and popular format for most cameras and image editing programs. Here you can control the quality as well as optimally compress the image. Compressed images with high quality look better, but do require more storage space.

#### Tif

Here you can choose between different compression methods for your Tif files.

#### Png

Png is popular for its graphics and digital visualisation. Here you can choose between different compression methods.

#### Automatics

| ⊎® Settings                                                                                                    | $\times$ |
|----------------------------------------------------------------------------------------------------|----------|
| Program Export Save formats Automatic<br>Sharpness quality settings<br>Ø Automatically reset sharpness quality settings                                                           |          |
| Post processing<br>Ø Reset the grain engine for new projects to the default settings                                                                                              |          |
| Security questions and additional information<br>Always show security questions.<br>Always show additional information                                                            |          |
| Automatic undo points  Automatic undo point before sensor defect correction  Automatic undo point before selective drawing                                                        |          |
| Image preparation<br>Ø Display image preparation at plugin import                                                                                                    |          |
| Image saving<br>Ø Show crop window when saving                                                                                                    |          |
| Batch processing / image data browse  Start image data browser automatically with the most recent index  In image data browser / activates batch processing "include sub indexes" |          |
| Concel App                                                                                                    | ply      |

#### Sharpen Quality Settings

Here you can activate/ deactivate the automatic reset function from quality settings to sharpen for example the HD colour protection, a Prime mode or the sharpen colour dominance.

#### Post-Processing

Post-processing automatically sets the corn engine back to its original settings with every newly started project. To use a fixed corn value in batch processing, set it in the program and then deactivate this option.

#### **Confirmation Promt And Additional Information**

Here you can choose if you want confirmation prompts or additional information to be displayed or not.

#### **Automatic Undo-Points**

Creates an automatic Undo-Point before RAW production, sensor correction or selective drawing.

#### **Image Preparation**

Displays the image preparation window, when images are exported over a Plug-in e.g. Photoshop.

#### Image Storage

If you activate this option, then an automatically customised window will be displayed in front of the image storage.

#### Batch Processing/ Image Data Browser

You can activate the automatic loading of the image data browser, when opened, with the last used folder. It is also possible to use instead, the automatic inclusion of subfolders in the image data browser with batch processing. Also all the files that have been created for batch processing can be added to the original file extensions (e.g. jpg, tif...) to avoid overwriting.

### Extra $\rightarrow$ Reset $\bigcirc$

Sets the current user interface back to its original state.

#### Extra $\rightarrow$ Save Undo-Point (Shift + Z)

If you want to save the current state of your image without saving it to then continue to work on it, you can simply save the current state of your image as Undopoint or via Shift + Z. It is possible for you to then later switch back to this last saved image.

Extra  $\rightarrow$  Timeline (Ctrl + T)

Click on Timeline or (Ctrg + T) to see all saved Undo-Points.

# 5.5 Addons

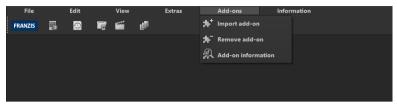

 $\mathsf{Addons} \to \mathsf{Import} \: \mathsf{Addon}$ 

With the help of Add-ons you can not only import presets into **SHARP-EN projects 2018**, but also integrate new post-processing modules that could be necessary for a new preset look. Currently there are no Add-ons available.

### 5.6 Information

| File    | Edit       |   | View   |                | Extras | Add-ons |    | Information                     |
|---------|------------|---|--------|----------------|--------|---------|----|---------------------------------|
| FRANZIS | $\bigcirc$ | 6 | ,;;;;; | e <sup>n</sup> |        |         | @  | SHARPEN projects homepage @     |
|         |            |   |        |                |        |         |    | Show shortcuts                  |
|         |            |   |        |                |        |         | Di | Supported RAW formats           |
|         |            |   |        |                |        |         | 9  | Check for updates               |
|         |            |   |        |                |        |         | Q  | About SHARPEN projects Shift+F1 |
|         |            |   |        |                |        |         |    |                                 |
|         |            |   |        |                |        |         |    |                                 |
|         |            |   |        |                |        |         |    |                                 |

Information  $\rightarrow$  SHARPEN projects 2018 – Homepage

Click here to reach the Homepage of SHARPEN projects 2018.

Information  $\rightarrow$  Show Shortcuts...

Here you find all of the keyboard short cuts in **SHARPEN projects 2018** clearly listed.

Information → Supported RAW-Formats...

A list of all the cameras whose RAW files can be opened in *SHARPEN projects* 2018.

Information  $\rightarrow$  Check For Updates ...

Checks online if new versions of the software are available.

Information  $\rightarrow$  About SHARPEN projects 2018 (Shift + F1)

Information about this version of *SHARPEN projects 2018*, 3rd party software and credits.

# 6. Toolbars

This area of the tool bar divides itself into two separate areas. The left tool bar shows the different control functions of the program while the right shows the image view functions.

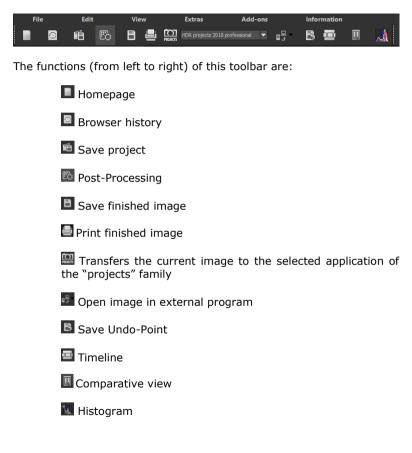

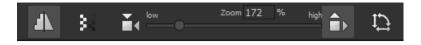

The functions of this toolbar (from left to right) are:

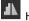

High-Quality Display

Activate this option to see the preview image in high-resolution. If the preview is set at 100%, there will be no difference. If you zoom in on a section of the photo however, there is a noticeable difference in quality.

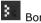

Border Pixel Display

The border pixel display helps to reveal areas that tend towards maximal light and dark values that is to white and black. Dark border pixels are depicted by blue and light pixels by orange.

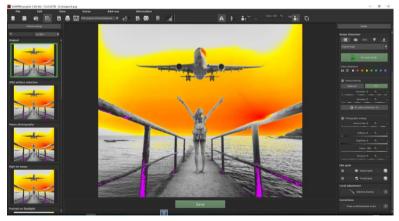

Depiction of border pixels in orange and purple tones.

If you would want to brighten this image, you have to be careful of the orange border pixels:

Light surfaces on the car and the walls should not become too white, in order to avoid losing detail. In technical terms, these patches are called "burned highlights". The border pixel view helps to find these critical image areas.

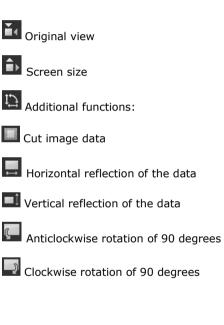

# 7. Importing Image Material

To load images into the program, you can either drag and drop the images onto the program or you can, via the switch in the toolbar on the Homepage, load the image/ project data over the file menu.

When you drag and drop a folder into the program, then automatically the image data browser will open to show you the contents of the folder with preview images.

With a double click on the preview image in the image data browser you will load the image file automatically.

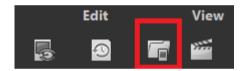

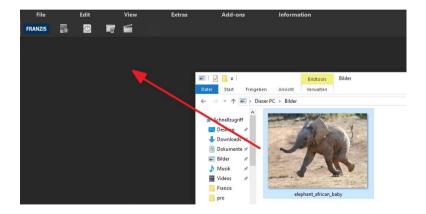

# 8. Image Optimisation

### 8.1 Point of Interest

Activated "Point of Interest" renders the current editing only to a specially defined area of the image. The effects will be applied in their full form, however only visible in the specified spots, the rest of the image will be left unaffected. This effect is intended for very large, high-resolution photos, for example panorama pictures.

## 8.2 Adjust Sharpness

The image focus controls on the right hand side of the screen are divided into the following categories:

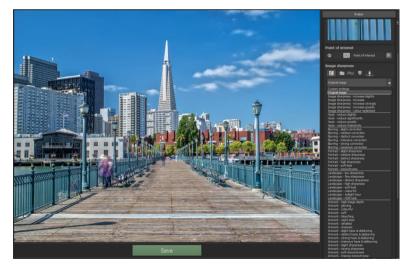

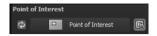

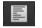

### > All Presets

Select the "All Presets" category to display all of the available presets in the below drop-down menu, and to select a fitting option. Click "Set automatically" to automatically select the optimal preset.

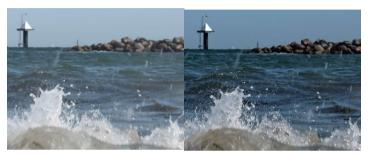

Before and after comparison following automatic processing with the "All Presets" category

### > Blurring Presets

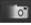

Select this category if your original image is blurry. The drop down list contains a variety of sub-categories to specifically adjust the shake corrector. Click "Set automatically" to automatically select the optimal shake preset.

| Original image                    |
|-----------------------------------|
| Custom settings<br>Original image |
| Blurring - slight correction      |
| Blurring - medium correction      |
| Blurring - distinct correction    |
| Blurring - intensive correction   |
| Blurring - strong correction      |
| Blurring - maximum correction     |

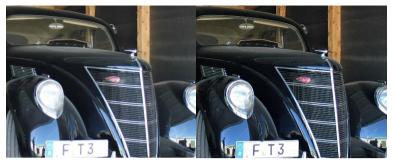

Before and after comparison following automatic processing with the "Blurring" category.

#### Haze & Fog े ⊳

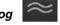

If haze and fog interfere in your original image this function is the right choice. The drop down list contains a variety of

| Original image                                        | • |
|-------------------------------------------------------|---|
| Custom settings<br>Original image                     |   |
| Haze - reduce slightly<br>Haze - reduce significantly |   |
| Haze - reduce greatly                                 |   |
| Haze - reduce intensively                             |   |

sub-categories to specifically set the haze or fog reduction. Click "Set automatically" to automatically select the optimal haze/ fog preset.

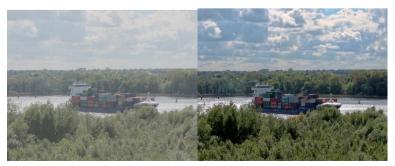

Before and after comparison following automatic processing with the "Haze & Fog" category

#### > General Image Sharpness

If you aren't faced with a specific problem like haze & fog or shake, you can adjust the general image sharpness, the "General Image Sharpness" option is the way to go.

| 5 | - |
|---|---|
| • |   |

| Original image                      |  |
|-------------------------------------|--|
| Custom settings<br>Original image   |  |
| Image sharpness - increase slightly |  |
| Image sharpness - increase          |  |
| Image sharpness - increase strongly |  |
| Image sharpness - increase greatly  |  |
| Image sharpness - colour-optimised  |  |

Use the options found in the drop down menu to choose the criteria for how, and to what degree of intensity, the image should be sharpened. Click "Set automatically" to automatically select the optimal overall sharpness preset.

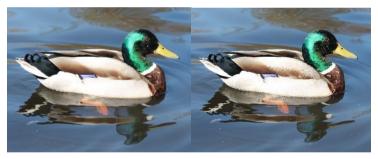

Before and after comparison following automatic processing with the "General Image Sharpness" category

# > Portrait

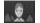

If you are working with a portrait needing a bit of sharpening, select this category. Further sharpness presets can be found in the drop down

menu. Here you can choose the sharpness intensity. There is a "soft look", for blurring effects and a black & white effect. Click "Set automatically" to automatically select the optimal portrait preset.

| Original image                    |
|-----------------------------------|
| Custom settings<br>Original image |
| Portrait - slight sharpness       |
| Portrait - medium sharpness       |
| Portrait - distinct sharpness     |
| Portrait - high sharpness         |
| Portrait - soft look              |
| Portrait - monochrome             |

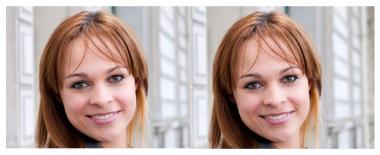

Before and after comparison following automatic processing with the "Portrait" category

### 8.3 Automatic Processing

The "Set automatically" button automatically modifies the currently loaded image.

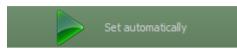

The automatic processing analyses the existing image material and looks for suitable presets based on the selected category.

The photo will be processed immediately and the automatically adjusted result will be instantly displayed.

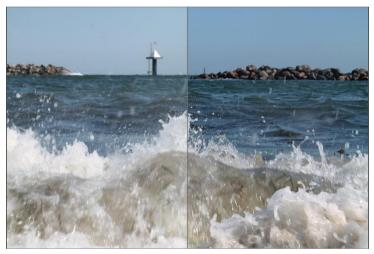

Automatic sharpness before and after comparison

We recommend to always use the automatic first, and then to modify the sharpness settings (see 8.2) as well as the photographic settings (see 8.5) as desired.

### 8.4 Sharpness Colour Space

Sharpness colour spaces are a special feature in *SHARPEN projects* **2018**. This option allows you to specify a colour space for image sharpening processing.

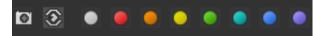

- The camera symbol on the left sets the algorithms for the common colours in the image.
- The eye symbol adjusts the photo to best correspond to the colour sensitivity of the human eye.
- The following eight coloured buttons are responsible for increasing the precision of the sharpness processing for a particular tone, and thus render a finer focus.

#### **Reduce blurring:**

You can choose between two different modes. The balanced mode is a compromise out of

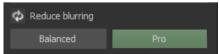

calculation time and the quality of the blur reduction and therefore offers good and fast results. The Pro mode increases the quality and requires three to four times more calculation time than the balanced mode.

With the correction regulator you choose the strength of the camera shake corrections

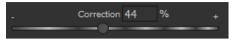

With the second controller you choose the radius of the shake. A high value corrects large-scale shakes, which requires though also longer calculation time.

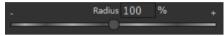

The higher you set the quality the more detailed blurs will be corrected and the more calculation time will be required.

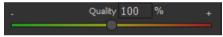

The finer details lets you decide if you want the camera shake correction focus rather on bigger or smaller areas. The higher the value the more focus will be given to the finer details and the longer it will take to calculate.

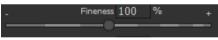

The camera shake correction will increase the image noise. To work against this increased image noise you can use this control.

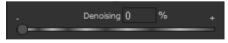

#### HD colour protection:

If you have objects in your image that differentiate themselves in colour particularly strongly from others, you can activate the HD colour protection. This way you will be able to ensure that this colour and the colour boundaries will be calculated extra to create a significantly better image.

🔘 HD colour protection: On

### 8.5 Photographic Settings

The photographic settings allow additional image adjustments in the following areas:

Mist and fog:

Reduces the mist and fog in an image. The further right you move the control, the higher reduction in mist/fog.

Tip: When you're working with Jpeg

| Photographic settings |   |
|-----------------------|---|
| - Remove haze 0 %     | + |
|                       |   |
| . Brilliance 0 %      | + |
| . Brightness () %     |   |
| - Colour 100 %        | + |
|                       | _ |
| - Structure 0 %       |   |

images, a strong mist reduction will create artefacts that are already contained in the Jpeg file.

- **Brilliance:** The motive brilliance strengthens the depth effect in an image.
- **Brightness:** Change the brightness of an image to fit your wishes.
- **Colour:** Control the colour strength from a little bit of colour (control left) to a lot of colour (control right).
- **Structure:** Change the design of the structure in the image. To smoothen the structure, move the control to the left, to strengthen the structure move the control to the right.

If you have an image with a lot of mist or fog, these settings can be taken over by the automatic in the category mist & fog. In the following image the meadow with the flowers is hardly distinguishable and even the colour is almost hidden completely away by the mist. After the editing in the photographic settings, this meadow is far easier to see and the colours come out better as well.

*Tip: If you are not happy with the settings, play around with the controls until you are happy with the finished product.* 

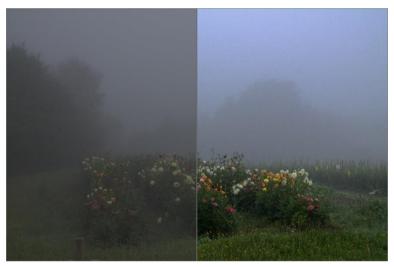

Before and after comparison of the automatic haze & fog corrector

## 9. Granulation

Despite the fact that **SHARPEN** projects 2018 has been created to sharpen photos and to reduce the noise in an image, it is sometimes a good idea to add a bit of noise. This trick can help you create a significantly sharper look. You can choose between a natural as well as fractal grain.

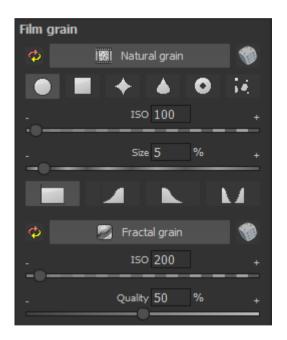

#### Natural grain:

Activates the creation of natural grain. Thereby the different layers of photo paper will be simulated and be furnished with realistic irregularities.

With the above symbols you can choose the form of the natural film corn. With both of the controls you can control the ISO strength and the size of the grain.

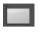

Complete: All brightness values contain natural film grain.

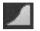

Lights: The lights contain natural film grain.

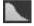

Shadow: The shadows contain natural film grain.

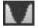

Lights & Shadows: Both contain natural film grain.

#### Fractal grain:

Activates the creation of fractal grain. This effect uses perlin-noise to create different levels of grey noise. This creates organic looking backgrounds, shifting layers and structures with which you could alternatively simulate clouds, fire, lava, steam, flowing water or mist.

With the controls you can set the ISO strength and the quality of the fractal grain.

### **10.Local Adjustments and Selective Drawing**

The highlight tool from **SHARPEN projects 2018** deserves very special attention. Firstly, this tool selectively edits chosen areas without complicated masks done by hand, like other photo editing programs. **SHARP-***EN projects 2018* includes a completely newly developed intelligent border recognition algorithm, that independently identifies borders, lines, differentiations and light differences in drawing mode. The boundaries of the area that the mouse skimmed over are saved as a mask. These easily and precisely set masks serve as the basis for seven important image enhancements: "Shading", "Illuminating", "Intensifying Colour", "Reduce Colour", "Strengthen Details" and "Reduce Details". A mask can even be saved as its own image file and used in other photo editing programs.

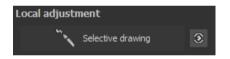

How it all works is probably easiest to explain with an example. Open the selective drawing window (post-processing, finalise - bottom right). Our example is a single image file of a typical twilight on the beach. The picture's colour details are already well edited. Now we want to slightly brighten the rocks without taking away the evening mood; the sky, water and beach should not be brightened.

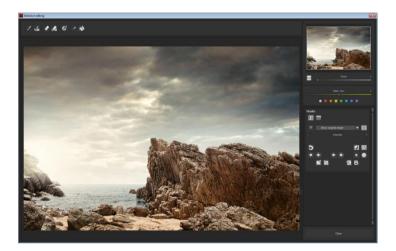

1. Select editing objective

For this case, select "Illuminating". Make sure that the selected mask function is activated and the green checkmark is showing.

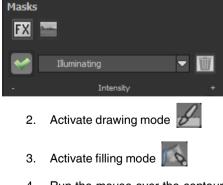

4. Run the mouse over the contours without clicking. You can decide and correct the brush size afterwards

5. Now look at the mask display. The object where the borders were automatically recognised is now depicted. Click and hold, and then trace your mouse along the edges of your chosen object until it is completely selected. Attention! In the blink of an eye we will see the effect as well as the overlying mask.

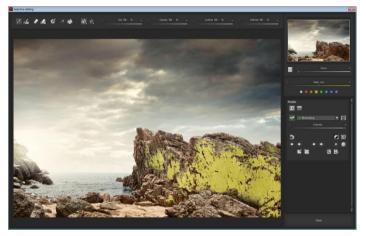

6. Once fully selected, blend the mask out by moving the mask intensity control to the left.

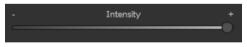

7. You will now see only the effect, that is brighter rocks - our objective was "Illuminating". Now you can adjust the intensity of the effect by sliding the control towards the + or -, according to your preferred strength. Done: the rocks are brighter while the sky, beach and water remain untouched by the editing.

8. Click on "Close". You will be returned to post-processing and the selective change will be applied.

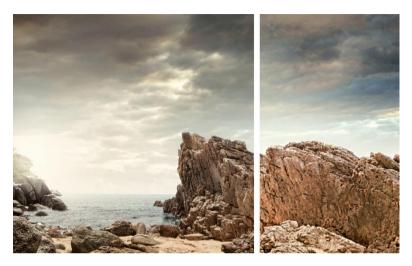

The rocks on the right are significantly brighter after the selective correction. The sky and sea still have the same tone values as before.

- 9. Every selectively applied effect can be activated and deactivated with the green checkmarks.
- Borders have different intensities in every image. Presets normally do just fine, but sometimes it is necessary to adjust the contour and sharpness settings in order to reach perfect finetuned results.

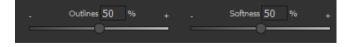

11. Have you drawn outside of the lines, despite the border recogni-

tion? You can easily remove it with the eraser M. If you only want to remove a small section, use the eraser with limitation. When set to 50%, you can only remove 50% of the mask, regardless of how much you erase. The limited drawing mode works in the same way, and only draws at a certain opacity.

- 12. The FX-symbol 🔣 activates the area of effect masks. The landscape symbol activates the area of composing masks.
- 13. When you want to remove the current masks with all its settings, click on the wastepaper basket on Undo.
- 14. When you want to delete the current mask click on
- 15. With the Undo button 🔊 you can reverse the last change that was made.
- 16. With a click on where you can reduce the size of the current outline by a pixel. To reduce the outline by five pixels click on the symbol next to it
- 17. With a click on where you can make the outline one pixel bigger. To make it five pixels larger, click on the symbol next to it
- 18. If you want to mask the entire image except for a small object, it is a good idea to mask only the small object and then reverse the mask by clicking on the 🚺

- 19. Strong smoothing of the entire mask . Before you use the strong smoothing technique several times, copy your current work into the clipboard. If the resulting image is not to your liking, you can simply retrieve the previous work from there.
- 20. Light smoothing of the entire work . Before you use the light smoothing technique several times, copy your current work into the clipboard. If the resulting image is not to your liking, you can simply retrieve the previous work from there.
- 21. With a click on Byou load the image file into the current mask. The resolution of the loaded image will automatically be adapted to the resolution of the current mask.
- 22. When you want to save the current mask as image file click on 22. When you want to save the current mask as image file click on
- 23. With vou copy the current mask into the clipboard. With the symbol next to it vou the mask will be taken out of the clipboard and added to the current mask. The previous mask will be overwritten at the same time.

Pro Tip: You have two filling modes to choose from when you want to fill a mask. When do you use which mask? We used the normal fill mode

as in our example for a large surface, which is also preferred for water and sky areas.

Ray filling mode s is very precise and favoured for smaller objects, geometric forms or subjects with straight lines, like in this example here.

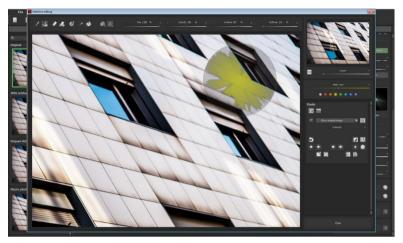

With ray filling mode you can mask just the walls of the skyscraper while the window surfaces are not selected.

#### Soft skin:

This is how you smooth the skin of people in three easy steps.

#### Step 1:

Choose the mask "soft skin" in selective drawing mode.

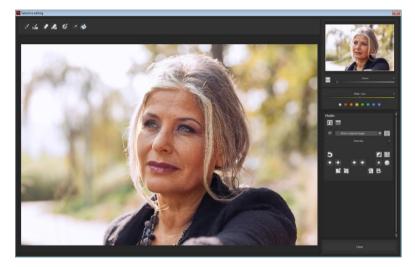

**Step 2:** Choose through repeated clicking the area that should be edited. Don't worry the yellow colour marking will disappear later and only serves as visualising the process.

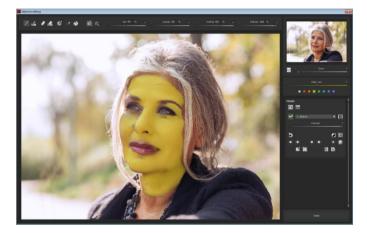

Step 3: Click on "close" to apply the chosen mask on the photo.

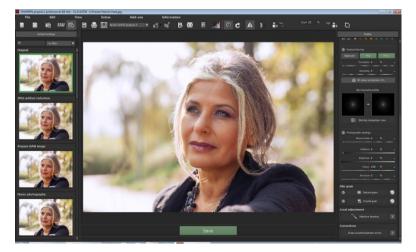

#### Removing red eyes:

This is how you remove red eyes in three easy steps.

#### Step 1:

Choose the mask "correct red eyes" in selective drawing mode.

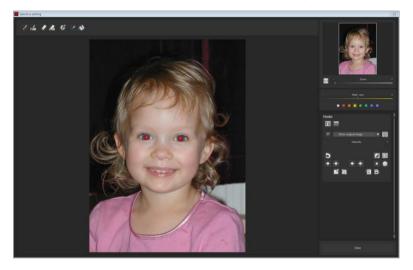

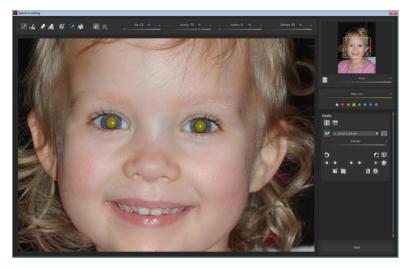

Step 2: Choose the red pupils with the paintbrush.

Step 3: Click on "close" to apply the chosen mask on the photo.

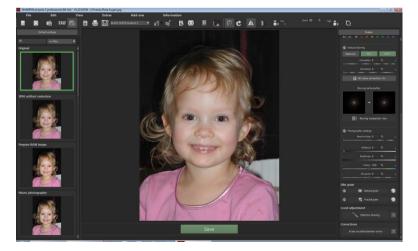

### **11.Scratch and Sensor Errors**

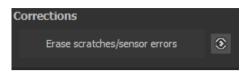

Micro-contrast enhancement used in photography unfortunately shows every unwanted sensor imperfection that every photographer, despite internal camera sensor cleaning, knows and dreads. Don't stress - just eliminate them! With the easy to apply correction function from *SHARP-EN projects 2018*, it can even be fun.

Pro Tip: This intelligent correction doesn't only remove sensor spots, but

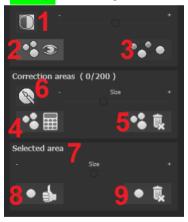

other disturbing things too - a deserted beach has never been so easy to produce.

Lightly mark defects in your motif – the program will automatically substitute these areas with other appropriate parts of the image.

Here's how to go about correcting:

Select the brush tool under (6) and click on the point of the image that you would like to correct. A circle will ap-

pear beside it that will serve as a source

Move this circle to a place on the image that can act as a source for the first marking. The selected area will then be improved based on the source.

Prior to this, you can reveal sensor spots, which will appear as a bright patch in the image, with (1)

(2) Allows you to expose or hide the fixed areas. Even when the corrections are still active, even if they have been blended in. Hiding is solely to enable a before and after comparison.

You can select multiple areas to correct by simply clicking on the brush symbol **(6)** and adding another point.

The button marked (3) can blend the targeted corrections in and out, which also controls clarity.

(5) Deletes the added corrections.

The section marked (7) controls the size of the area that is to be corrected.

You also have the option to automatically search for the best source area for the improvement. Click on the **(8)** button.

Button (4) calculates the appropriate correction spots for all of the points automatically set using (8).

All currently selected corrections can be deleted with the (9) button.

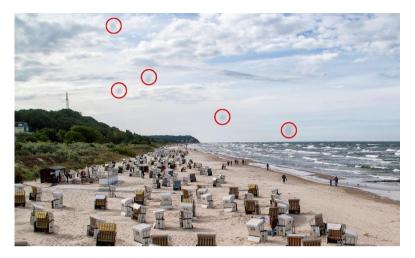

The sensor spots are circled in red.

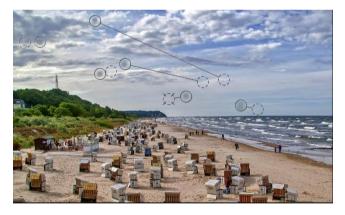

The sensor spot corrector marks all of the patches and determines a source within the image that can be used as a substitute.

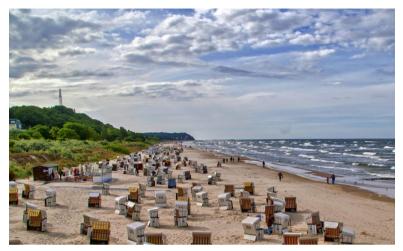

Successful sensor spot correction.

## **12. Further Options**

#### > Comparison View

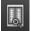

Do you want a comparison to your original image? Simply right click on the middle of the image to see the before/after result. A quick check on the editing process is available at any time. For an extensive overview with selectable areas and luminance display, click on the symbol bar.

The four boxes can be clicked, to change the comparison view. You can blend in left/ right, top/ down, as well as diagonal comparisons.

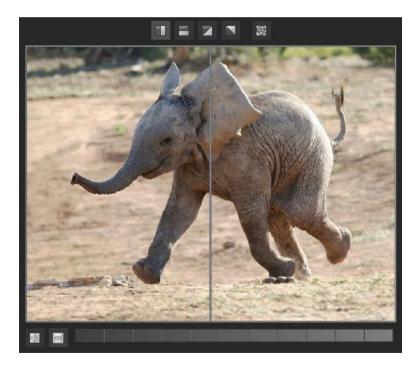

At the bottom left hand corner you can activate the luminance display and with the bar on the right you can adjust the colours as you wish them to be presented in the image. You have the choice between three different types of modes, to choose which areas of brightness should be displayed.

### 13.Workflow

#### > Edit final image further in an external program

**SHARPEN projects 2018** offers interaction with external programs. That way you can take a successful result to another photo editing program and continue there.

#### > Open in other *projects* programs

Click on the "Projects" symbol in the toolbar to open the image in a different program from the *projects* series. Use the drop-down menu beside the symbol to choose one of the programs that you already have installed on your computer.

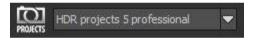

#### > Open in other photo-editing programs

To directly open the image in another photo editing program, such as Adobe Photoshop, click on the corresponding button in the symbol bar.

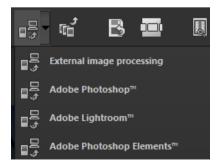

If necessary, go through the settings to show the path to the program. Click on "Extras" in the menu and select "Settings" in the drop-down menu:

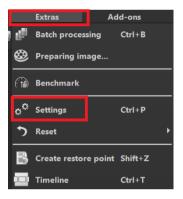

Next, click on the "Export" tab. You can enter the name of a photo editing program here, and save it for later as well.

| a <sup>de</sup> Settings                |                      |                     |                               |                  | 88 |
|-----------------------------------------|----------------------|---------------------|-------------------------------|------------------|----|
| Program Export Save formats Auto        | matic                |                     |                               |                  |    |
| External programs                       |                      |                     |                               |                  |    |
| Export formats:                         | TIFF 16-Bit (*.tiff) | -                   | 🗹 Save exported files under t | he original path |    |
| File-Prefix:                            | File-Suffix:         | 1ARPEN projects 🛛 🕲 | -> File name_SHARPEN pro      | ojects.tiff      |    |
| External image processing               |                      |                     |                               |                  |    |
| ■ Adobe Photoshop™                      |                      |                     |                               |                  |    |
| ■ Adobe Lightroom <sup>™</sup>          |                      |                     |                               |                  |    |
| ■ Adobe Photoshop Elements <sup>™</sup> |                      |                     |                               |                  |    |

#### > Work with a timeline and restore points

This option can be found in the symbol bar at the top edge of the screen:

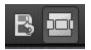

"Create Restore Point" saves an in-between point of the current settings. You can now always return to this stage of your editing. You can save as many editing restore points as you like. The timeline displays the restore points and makes it possible to call up any phase with just a single click:

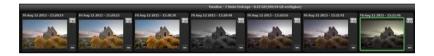

This function is especially useful when, for example, you are satisfied with an image, yet want to continue trying out different settings and effects. Simply set a restore point and carry on editing your picture. If you want to go back, simply click on your restore point in the timeline

### 14. Selecting and Saving Sections of Images

To save a final image, click on the button in the toolbar, go through the file menu or use the corresponding keyboard shortcut (Ctrl+S).

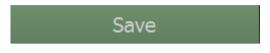

#### > Cropping and captions

As soon as you have initiated to save a file, the cropping and caption window will open.

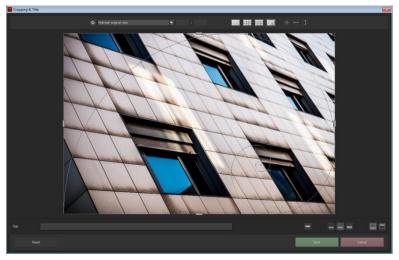

At the top are several practical aids for perfect image composition and cropping.

You can set the aspect ratio and activate guidelines like the rule of thirds, the golden section or the golden spiral.

The centre of the window shows your final image. Fix the area to be saved by adjusting the corners and borders of the photo.

At the bottom is an option to enter a caption. You can determine the size, position and background for the text. The size of the text will be automatically coordinated to the final cropping.

You can either crop free-handedly or use one of the 71 provided formats.

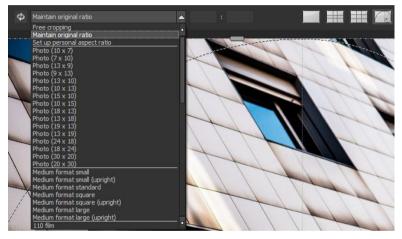

Please note: If you choose the cropping, e.g. 13 x 18, the final image will not be saved as 13 x 18 cm, rather as a <u>ratio</u> of 13 to 18.

As soon as the image has been cropped and captioned, confirm the save and the following window will prompt you to select a file format and name your file.

### **15.Keyboard Shortcuts**

| Windows      | Apple       |                           |
|--------------|-------------|---------------------------|
|              |             |                           |
| Ctrl N       | cmd N       | New project               |
| Ctrl Shift O | cmd Shift O | Upload single image       |
| Ctrl S       | cmd S       | Save result image         |
| Ctrl D       | cmd D       | Print result image        |
| Shift Z      | Shift Z     | Create restore point      |
| Ctrl T       | cmd T       | Open timeline             |
| Ctrl F4      | cmd F4      | Leave program             |
| F7           | F7          | Show post-processing view |
| Ctrl P       | cmd P       | Open settings             |
| @            |             | Show product homepage     |
| Shift F1     | Shift F1    | Open about window         |
| Ctrl E       | cmd E       | Show exif information     |
| Ctrl H       | cmd H       | Show/ hide histogram      |
| Ctrl F       | cmd F       | Open/ close full screen   |
|              |             |                           |

#### Image Functions:

Windows

General<sup>.</sup>

|   | indows | Abbie |                          |
|---|--------|-------|--------------------------|
| C | trl +  | cmd + | Zoom in                  |
| C | trl -  | cmd - | Zoom out                 |
| C | trl 0  | cmd 0 | Adjust image to view     |
| C | trl 1  | cmd 0 | Zoom to 100%             |
| R |        | R     | Real-time mode on/off    |
| L |        | L     | Lock radar window (lock) |
|   |        |       |                          |

۵nnlo

#### Progress Browser:

| Windows         | Apple           |                  |
|-----------------|-----------------|------------------|
| Image upwards   | Image upwards   | A page back      |
| Image downwards | Image downwards | A page forward   |
| Pos1 key        | Pos1 key        | To the beginning |
| End key         | End key         | To the end       |
| Cursor left     | Cursor left     | Last entry       |
| Cursor right    | Cursor right    | Next entry       |
|                 |                 |                  |

#### Selective Drawing:

| Windows | Apple   |                               |
|---------|---------|-------------------------------|
| Ctrl +  | Ctrl +  | Zoom in                       |
| Ctrl -  | Ctrl -  | Zoom out                      |
| Ctrl 0  | cmd 0   | 100% View/ switch adjustments |
| А       | А       | Activate pencil               |
| Shift A | Shift A | Activate pencil with limit    |
| S       | S       | Activate rubber               |
| Shift S | Shift S | Activate rubber with limit    |
| W       | W       | Activate soft focus brush     |
| E       | E       | Activate image mask creator   |
| D       | D       | Activate fill mode            |
| F       | F       | Activate brush fill mode      |
| R       | R       | Activate brush streak mode    |
| 1       | 1       | Reduce brush size             |
| 2       | 2       | Increase brush size           |
| 3       | 3       | Reduce opacity                |
| 4       | 4       | Increase opacity              |
| 5       | 5       | Soften outline recognition    |
| 6       | 6       | Sharpen outline recognition   |
| 7       | 7       | Reduce blur                   |
| 8       | 8       | Increase blur                 |
|         |         |                               |

70

| Ctrl Z                                     | cmd Z                       | One step back                            |
|--------------------------------------------|-----------------------------|------------------------------------------|
| M, Shift M                                 | M, Shift M                  | Mask display on/off                      |
|                                            |                             |                                          |
|                                            | _                           |                                          |
| Scratch/ Sensor Spot                       | Removal:                    |                                          |
| Windows                                    | Apple                       |                                          |
| Ctrl +                                     | cmd +                       | Zoom in                                  |
| Ctrl -                                     | cmd -                       | Zoom out                                 |
|                                            |                             |                                          |
| Cursor left, Shift Curso                   | r left, Ctrl Cursor left    | Shift active correction region left      |
| Cursor right, Shift Curs                   | or right, Ctrl Cursor right | Shift active correction region right     |
| Cursor upwards, Shift Cursor upwards, Ctrl |                             | Shift active correction region upwards   |
| Cursor upwards                             |                             |                                          |
| Cursor downwards, Sh                       | ift Cursor downwards,       | Shift active correction region downwards |
| Ctrl Cursor downwards                      |                             |                                          |
| Image upwards                              | Image upwards               | Select previous correction region        |
| Image downwards                            | Image downwards             | Select next correction region            |
| С                                          | С                           | Activate all correction regions          |
| Ν                                          | Ν                           | Set new correction region                |
| Delete key                                 | Delete key                  | Delete correction region                 |
| +                                          | +                           | Enlarge active correction region         |
| -                                          | -                           | Minimize active correction region        |

#### Image Cropping:

| Cursor left, Shift Cursor left, Ctrl Cursor left | Shift cropping region to the left  |  |
|--------------------------------------------------|------------------------------------|--|
| Cursor right, Shift Cursor right, Ctrl Cursor    | Shift cropping region to the right |  |
| right                                            |                                    |  |
| Cursor upwards, Shift Curser upwards, Ctrl       | Shift cropping region upwards      |  |
| Cursor upwards                                   |                                    |  |
| Cursor downwards, Shift Cursor downwards,        | Shift cropping region downwards    |  |
| Ctrl Cursor downwards                            |                                    |  |

#### Hotline/Support

Contact the **FRANZIS Customer Service Team** for questions about installation, problems or disruptions concerning this software product.

#### E-Mail: support@franzis.de

#### Telephone (Monday - Friday 12-18:00): +49 (0)180 30 02 644 (0,09 EUR per Minute from German Landlines, mobile rates may vary)

## Telefax: 0180 300 26 45 (0,09 EUR per Minute from German Landlines, mobile rates may vary)

Please bear in mind that your inquiries can only be handled by the FRANZIS Customer Service Support Team. This is how we can continue to make lasting improvements in our service quality while answering your questions quickly and professionally.

#### **Customer Service quick and easy:**

Have important information concerning your PC system and product ready:

- Product Name
- Product-ISBN-Number (These can be found on the back side of the product packaging located above the bar code).
- Operating System of your PC
- Information about your PC's Configuration

#### Copyright

Franzis Verlag GmbH has prepared this product with the greatest possible care. Please read the following conditions:

All the programs, routines, controls, etc., contained in this data media or within this download are protected by their respective authors or distributors as mentioned in the respective programs. The purchaser of this data media or of this download is authorised to use those programs, data or data groups that are not marked as shareware or public domain for his/her own purposes within the provisions of their designated use. He/she is authorised to use programs or parts of programs that are marked as shareware, freeware or public domain within the restrictions given by the respective programs or parts of programs. A reproduction of programs with the intent of distributing data media containing programs is forbidden. Franzis Verlag GmbH holds the copyright for the selection, arrangement and disposition of the programs and data on these data media or these downloads.

The data and the programs in this data media or within this download have been checked with the greatest possible care. Considering the large quantity of data and programs, Franzis assumes no warranty for the correctness of the data and a flawless functioning of the programs. Franzis Verlag GmbH and the respective distributors do not undertake neither warranty nor legal responsibility for the use of individual files and information with respect to their economic viability or their fault-free operation for a particular purpose.

Additionally, there is no guarantee that all the included data, programs, icons, sounds and other files are free to use. Therefore the publisher cannot be held liable for a possible breach of third party copyrights or other rights.

Most product designations of hard- and software and company names and labels mentioned in this product are registered trademarks and should be treated as such. The product designations used by the publisher are basically as the manufacturer describes them.

© 2018 Franzis Verlag GmbH, Richard-Reitzner-Allee 2, 85540 Haar, München